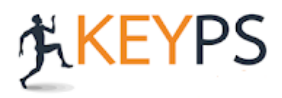

## **GÜVENLİ SINAV UYGULAMASI DİKKAT EDİLMESİ GEREKEN HUSUSLAR**

- 1. Sınav esnasında sadece bilgisayar kullanılmalı, telefon veya tablet üzerinden sınava giriş yapılmamalıdır.
- 2. Sınava sadece Google Chrome tarayıcısı ile katılım sağlanmalı, diğer tarayıcılar (Explorer, Edge, Opera, Mozilla, Safari vs.) üzerinden giriş yapılmamalıdır.
- 3. Google Chrome tarayıcısının minimum 81 versiyonu olmalıdır. Sınavda 81 ve üzeri sürümler kullanılmaktadır.
- 4. Ekran çözünürlüklerinin 1400 ve altı olması gerekmektedir. Aşağıdaki linkten yardım alabilirsiniz. <https://www.youtube.com/watch?v=Pvc-TnjgpVw>
- 5. Kamerası açılmayan öğrenciler, bilgisayarlarındaki anti virüs programlarını devre dışı bırakmalıdır.
- 6. Ana sayfada yer alan güvenli sınav demosu, sınavdan önce en az 1 defa öğrenci tarafından test edilmelidir. Kameranın çalışır durumda olduğundan emin olunmalıdır. Gerçek sınava demo sınav testi yapılan bilgisayar ile girilmelidir.

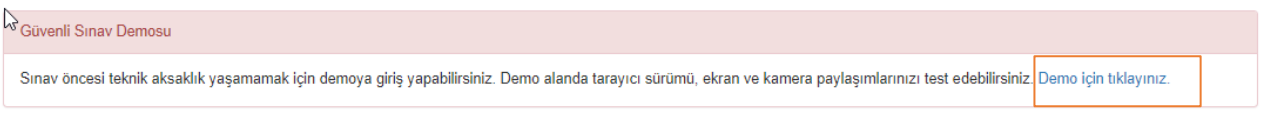

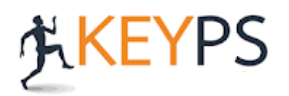

## **GÜVENLİ SINAV KULLANIM KILAVUZU (ÖĞRENCİ)**

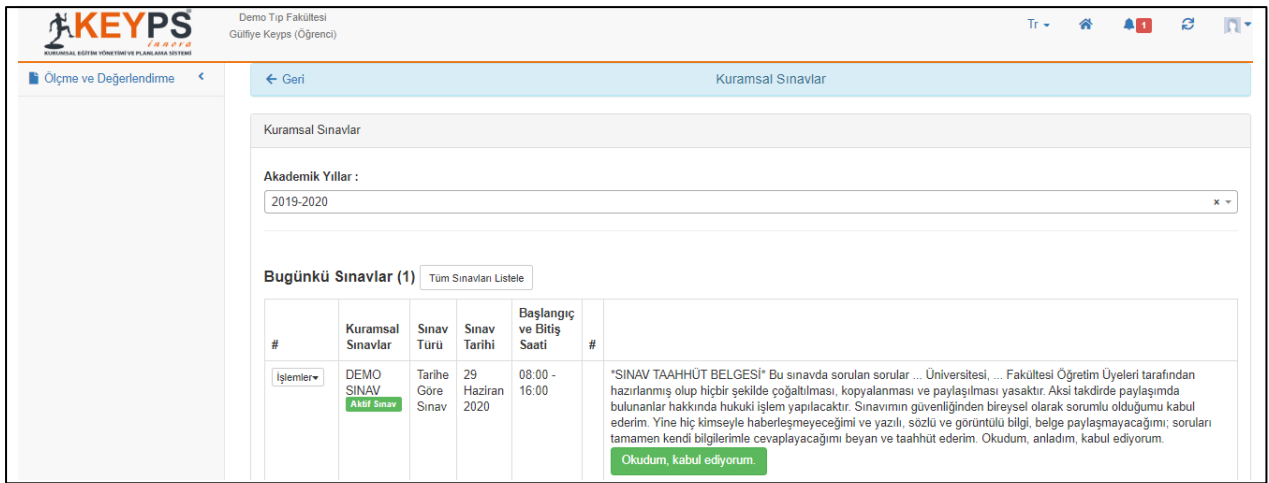

**NOT:** Dilerseniz sınavlarınızda öğrencilere sınav taahhüt metni onaylattırabilirsiniz.

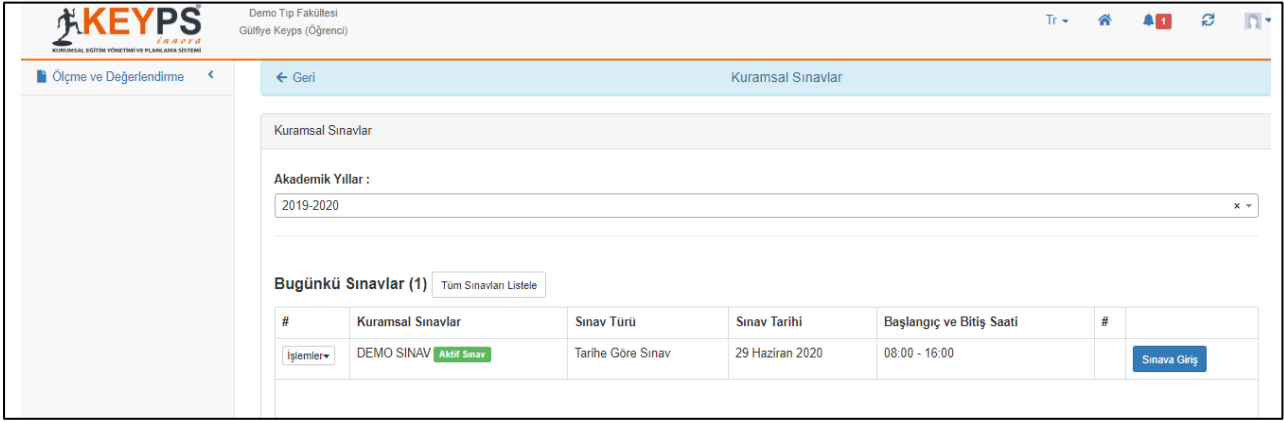

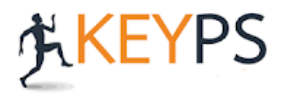

**Gülfiye Keyps** 

Açılan "Güvenli Sınav Uygulaması" sayfasında "Başlamak İçin Tıklayınız" seçildiğinde sınavda uygulanacak kurallar karşınıza çıkacaktır. Sınava başlamadan önce bu kuralların dikkatlice okunması gerekmektedir. "Sınava Başla" butonu tıklandığında sınav ile ilgili tüm kuralları kabul etmiş olacaksınız.

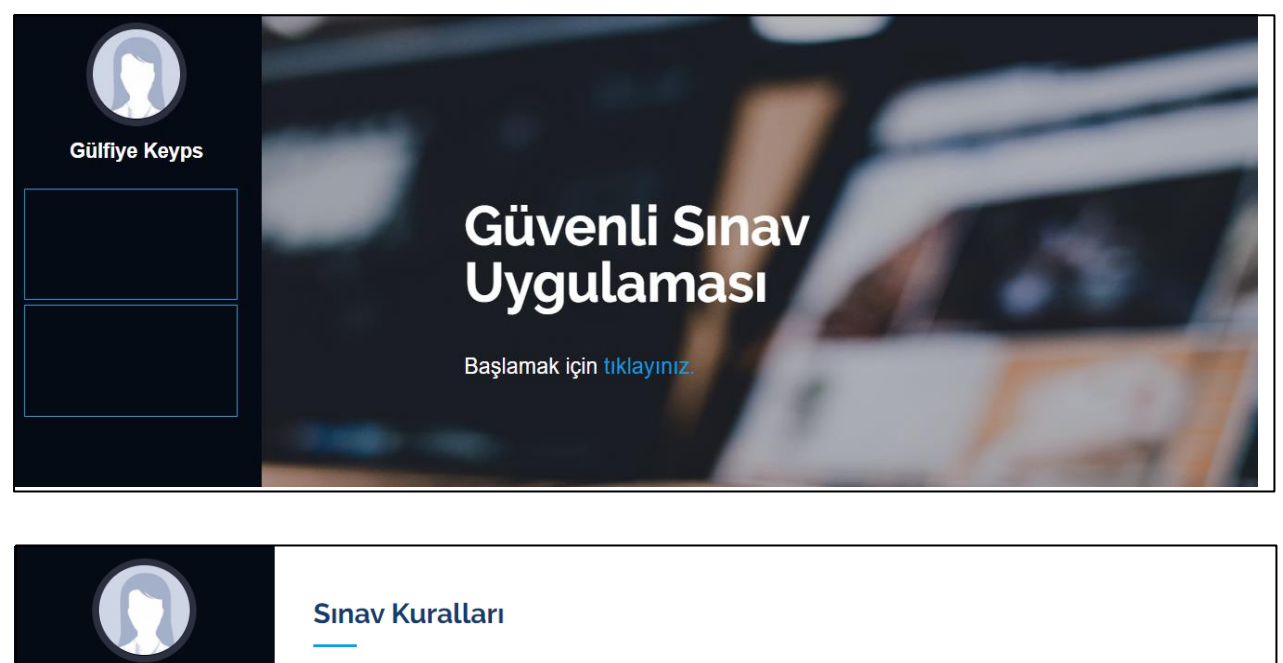

## · Güvenli sınav uygulamasına yalnızca "Chrome" tarayıcısı ile katılabilirsiniz. Minimum Chrome versiyonu: 81 · Sinay başladıktan sonra aktif bulunulan tarayıcı sekmesi kapatılır veya başka bir şekmeye geçilirse sınayınız

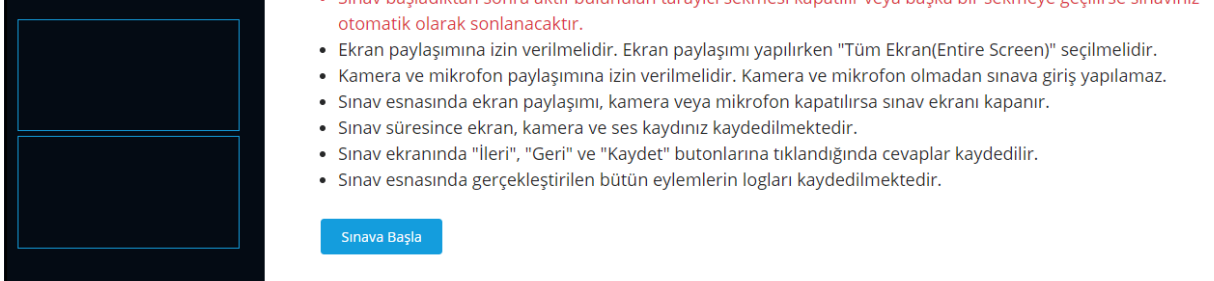

Açılan ekranda, "Ekranın Tamamı" seçilerek "Paylaş" butonuna tıklayarak sınava giriş yapılacaktır.

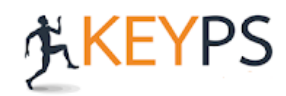

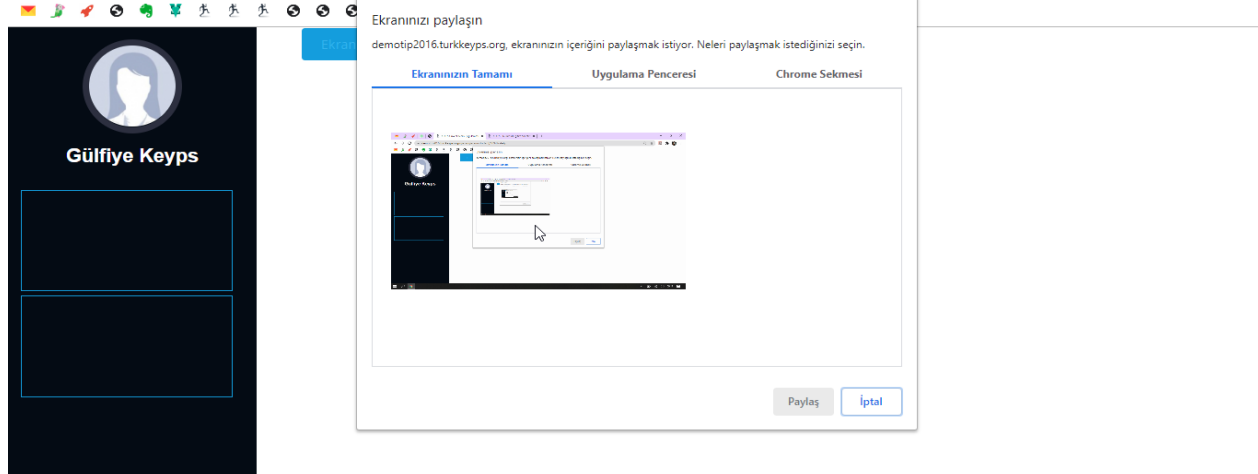

Sınava girebilmek için Kamera paylaşımına izin verilmelidir. Onay vermeye öğrenciler sınava giriş yapamayacaktır. Ekran paylaşımı yaparken çıkan seçeneklerden "Ekranınızın tamamı" seçeneği işaretlenmelidir.

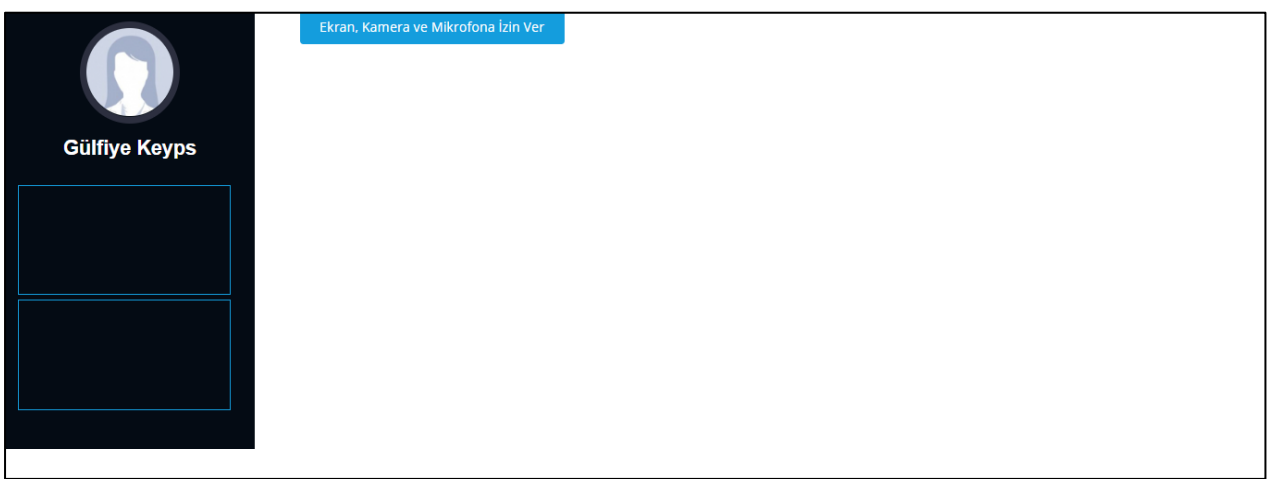

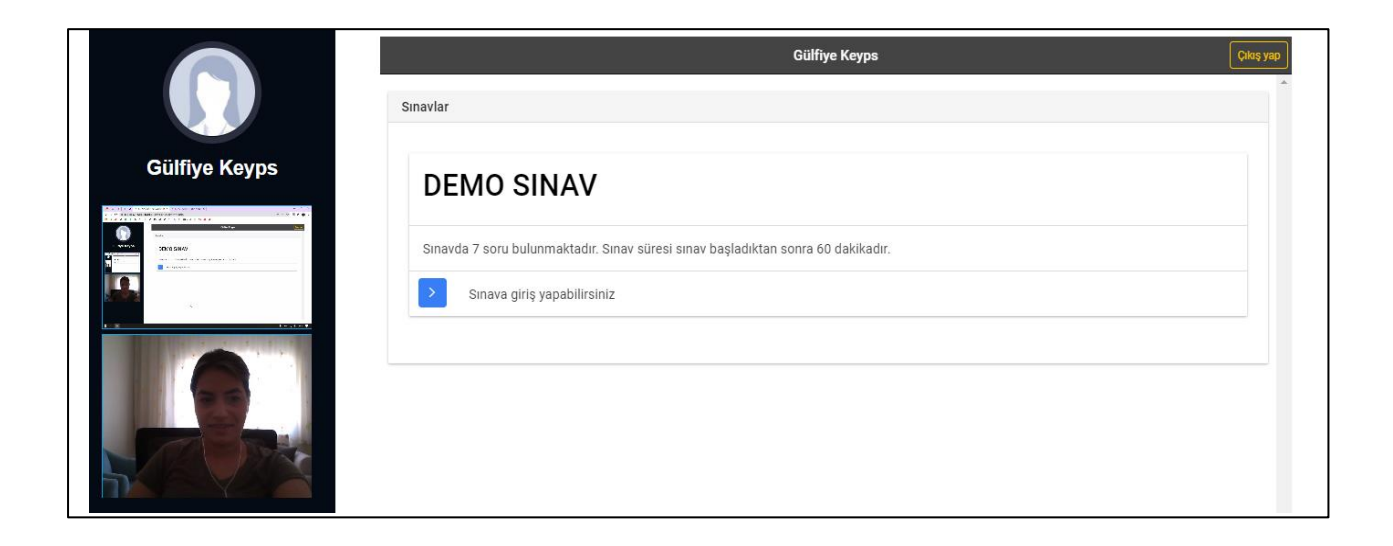

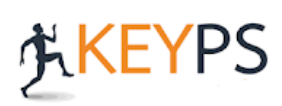